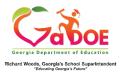

## TestPad Quick Start Guide (Teacher)

## Create a New Test

- 1. Log on to your Student Information System (SIS).
- 2. Select the Statewide Longitudinal Data System (SLDS) link.
- 3. Select TestPad from the menu.

This is the TestPad landing page. Select the **Create** access bubble.

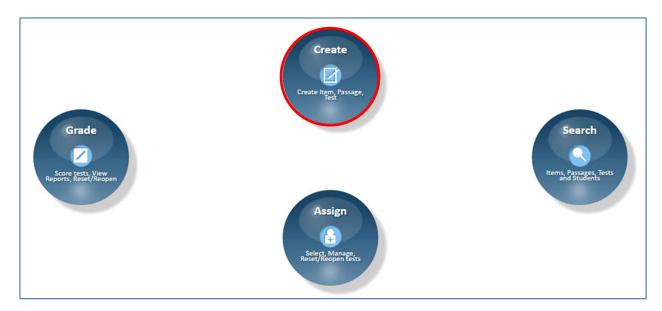

Click on the **Test** function bubble.

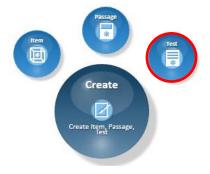

This is the **Test** tab in the **Create Test** window. The first step is to add Items to the test.

**10** Title is a required field

Click the **Item Search** tab to add items to the test.

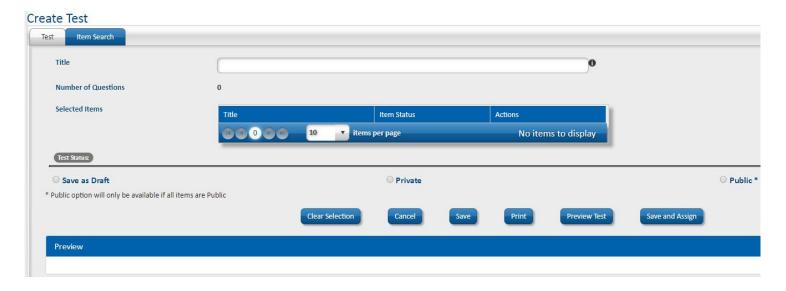

Locate the item(s) to add to the test. Click the **Add** link beside each item.

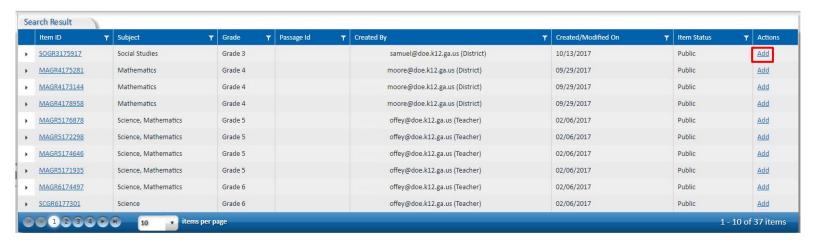

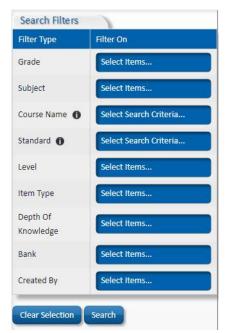

You may also use the search filters to locate specific items for your test.

Once you have added all the items to the test that you wish to add, you may click on the **Test** tab again to see all of the items on the test.

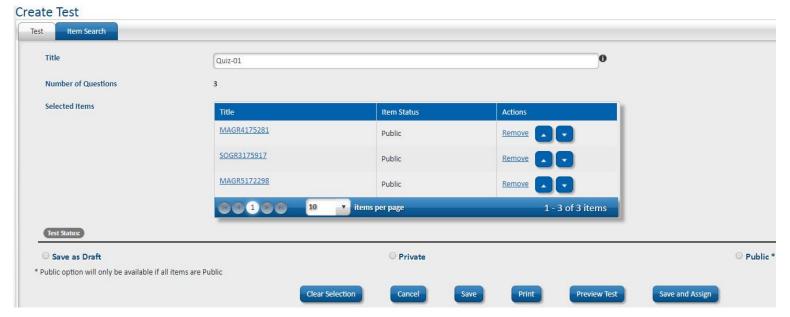

Items can be removed via the **Remove** link. Use the arrows to change the order of the items.

Select one of the following options under **Test Status**:

 Private – The test is not visible to other TestPad users and unavailable to be copied or shared.

- **Public** These test is visible to other TestPad users and available to be copied or shared.
- Save as Draft The test is stored and awaiting completion.

## Click Save and Assign.

The **Search Result** window opens and the new test is ready to be assigned.

| Search Result |                  |   |                         |   |                       |             |         |
|---------------|------------------|---|-------------------------|---|-----------------------|-------------|---------|
|               | Test Name        | Ţ | Created By              | T | Created/Modified On ▼ | Test Status | Actions |
| ř.            | Quiz_01          |   | samuel@doe.k12.ga.us    |   | 10/17/2017            | Public      | Assign  |
| ٠             | 2017 Sep Test    |   | Panigrahi@doe.k12.ga.us |   | 10/03/2017            | Private     | Assign  |
| •             | Sample math test |   | moore@doe.k12.ga.us     |   | 10/02/2017            | Public      | Assign  |